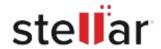

# Stellar Photo Recovery Premium

# Steps to Install

## Step 1

When Opening Dialog Box Appears Click Save File

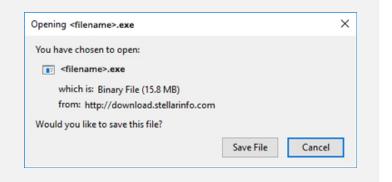

#### Step 2

When Downloads Windows Appears

Double-Click the File

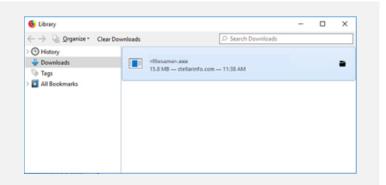

### Step 3

When Security Warning Dialog Box Appears, Click Run

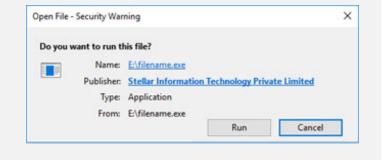

#### **System Requirements:**

Processor: Compatible Intel (x86, x64)

Operating Systems: Windows 11, 10, 8.1, 8, 7 et macOS Monterey 12, Big Sur 11, Catalina 10.15,

10.14, 10.13, 10.12, 10.11